# Effort Reporting System – User Guide

### Introduction

This manual provides descriptions and step-by-step instruction for the use of each functional area of the Effort Reporting System (ERS). The Effort Reporting System is a web-based application licensed for use by Yale University through an agreement with the MAXIMUS® Higher Education Group.

Eight sections contain the information necessary to complete each system-related task that pertains to the effort reporting certification cycle.

University procedure 1315 PR.04 outlines the roles and responsibilities, certification cycle tasks, monitoring and escalation, system access requirements, and other important concepts and processes associated with effort reporting. The procedure is the reference that assists with compliance to University Policy 1315.

# **Table of Contents**

| Get  | ting Started                                                          | 5  |
|------|-----------------------------------------------------------------------|----|
| 1.0  | Process Flow Diagram                                                  | 6  |
| 1.1  | Accessing the System                                                  | 7  |
| 1.2  | Application Introduction (Home) Page                                  | 8  |
| 1.3  | Menu Options                                                          | 9  |
| Assi | gnments                                                               | 10 |
| 2.0  | Assignment Task Overview                                              | 11 |
| 2.1  | Change Assignments for Department or Sub Departments                  | 11 |
| 2.2  | Change Individual Assignments                                         | 12 |
|      | Change Assignments for Individuals                                    | 12 |
| 2.2  | A Change Pre or Post Reviewer                                         | 16 |
|      | Assignment of a Pre or Post Reviewer Outside of the Home Organization | 18 |
| 2.2E | 3 Change Certifier                                                    | 20 |
|      | Faculty Restriction                                                   | 24 |
| 2.20 | Assign to an alternate sub department (organization)                  | 26 |
|      | Considerations for Alternate Organization Assignments                 | 28 |
|      | Assigning the Individual Back to the Home Organization                | 28 |
| Pre  | Review                                                                | 29 |
| 3.0  | Pre Review Task and Form Overview                                     | 30 |
| 3.1  | Pre Review                                                            | 32 |
|      | Reviewing the Effort Report Form                                      | 34 |
|      | View Read Only Effort Forms                                           | 36 |
|      | Adding Accounts to the Effort Report Form                             | 37 |
|      | Pre Review Summary                                                    | 39 |
| 3.2  | Rounding                                                              | 41 |
| 4.0  | Certification                                                         | 42 |
|      | Certify by Reporting Period                                           | 43 |
|      | Certify from the My Status/To Do Box                                  | 43 |
|      | Line Item Form Certification                                          | 47 |
| 5.0  | Post Review                                                           | 49 |

|     | Post Reviewing the Effort Report Form            | 50 |
|-----|--------------------------------------------------|----|
|     | Post Review for Line Item Certification          | 51 |
|     | Post Review – Recertification                    | 52 |
| 6.0 | Reporting                                        | 54 |
| Α   | dministrative Reports                            | 55 |
|     | Alternate Organization Assignments               | 55 |
|     | Print Certified Statements                       | 55 |
| C   | ompletion Reports                                | 55 |
|     | Completed Percentage by Department               | 55 |
|     | Completed Percentage by Department/SubDepartment | 55 |
|     | Comprehensive Status Report                      | 55 |
|     | Comprehensive Status Report for PI Line Item     | 56 |
| Ε   | ffort Results                                    | 56 |
|     | Effort Form Not Completed                        | 56 |
|     | Faculty Effort Review                            | 56 |
| A   | Ad Hoc Reports                                   | 58 |
|     | Report Availability                              | 58 |
| Glo | scany                                            | 60 |

# **Getting Started**

This section provides an overview of the system workflow, accessing the system, the application homepage, and menu function descriptions.

- 1.0 Process Flow Diagram
- 1.1 Accessing the System
- Application Introduction (Home) Page 1.2
- 1.3 Menu Options

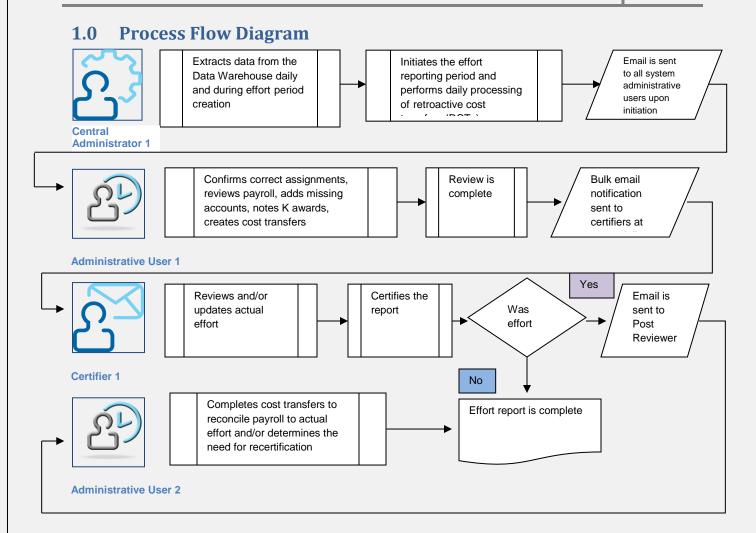

### System Production Processing

The Effort Reporting Central Administrator runs a set of daily processes, usually between 8:00AM and 10:00AM, to update information and transactions extracted from the Data Warehouse the prior evening. Information and transactions include new and updates to employees and organization hierarchy and chart of account segments, and retroactive cost transfers. On the day of effort period initiation, payroll information for the associated effort period start and end date is extracted from the Data Warehouse. Payroll information includes all labor transactions, original payroll and payroll adjustments, distribution adjustments and GSPS adjustments, which have posted up through the last Data Warehouse update prior to initiation. Initiation is normally scheduled for the Sunday or Monday immediately prior to effort report availability in accordance with the effort period release calendar. The system is not available during initiation.

### **Notifications**

When a retroactive cost transfer (RCT) is processed and there is potential impact to an effort report form, an automated email notification is sent to the assigned Pre Reviewer.

## **Accessing the System**

The Effort Reporting System is available in the staff and faculty portal(s) under Yale Services/Research. It is also available from the GCFA effort reporting website: www.yale.edu/gcfa/effort. Login to the system requires authentication through the Central Authentication Service (CAS). Virtual Private Network (VPN) provides a method for connecting to campus resources from a non-Yale Internet Service Provider. VPN is required for access to ERS when connecting remotely.

### Resources

VPN: Information - http://www.yale.edu/its/network/vpn.html Direct Login - http://access.yale.edu

ITS Help Desk: <a href="mailto:helpdesk@yale.edu">helpdesk@yale.edu</a>; (203) 432-9000

ERS Help: effort.reports@yale.edu; www.yale.edu/gcfa/effort

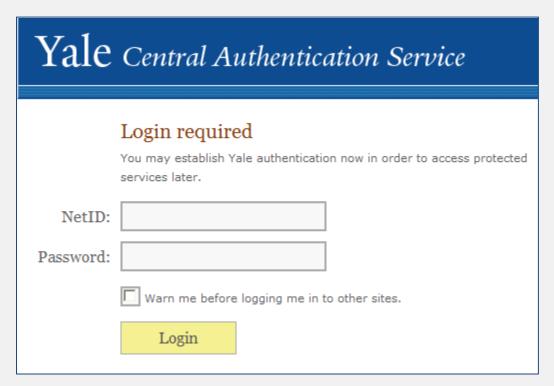

### **Field Values**

NetID: The user enters a valid Yale NetID.

**Password**: The user enters the password defined for the Yale NetID.

- If an invalid NetID or Password is entered, an error will display. To activate the NetID or reset a password go to: https://veritas.its.yale.edu/netid/ForgotNetIDPassword.do For assistance with a NetID, go here: http://www.yale.edu/its/accounts/netid.html
- If attempting to connect from a remote, non-Yale ISP, a common error indicates ERS has timed out. Connect VPN and attempt login again.
- Under no circumstance should individuals share their CAS credentials. Refer to Policy 1601 Information Access and Security.

### **Application Introduction (Home) Page** 1.2

Once logged into the system, the user is identified in the introduction page by name and specific role assignment (i.e., Departmental Coordinator, Certifier, etc.). Depending on role, users have access to certain options under the CERT menu. Coordinators can access a list of departments or organizations assigned to them for monitoring and oversight purposes through the link provided. A completion status bar is presented that provides a quick view of the current reporting period. If the individual has pending effort report forms assigned, a My Status/To Do box will display. The Search Employee Effort Forms feature provides a quick way to search for effort reports for an individual.

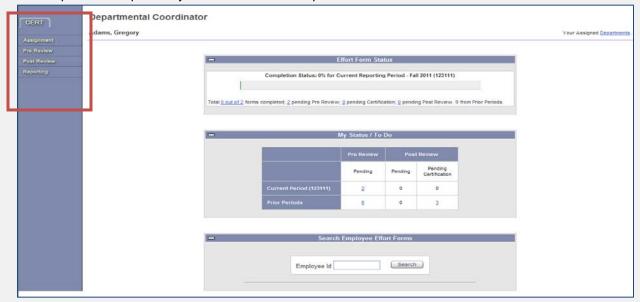

Along the top of the application introduction page, the user has additional menu options: Home, My Profile, and Tutorial, Help, About, and Log Off.

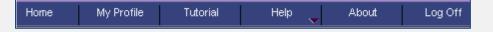

### **Menu Descriptions**

- Home: Use the home button when navigating within the application. Do not use the web browser 'back' button.
- My Profile: My Profile is not used by Yale University.
- Tutorial: This tutorial will introduce the user to the system and is useful guidance for the certification process.
- ▶ Help: The Help menu provides direct links to effort reporting associated policies and procedures.
- About: Provides an overview of the effort certification process and the system.
- Log Off: Always log off the system when work is complete. Do not "x"-out of the web-browser. Using the Log Off button also logs the user out of CAS.

### **Menu Options** 1.3

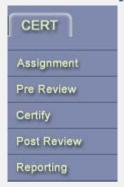

Assignment: Coordinators can change the Pre and Post Reviewers and Certifiers for all covered individuals within the user's domain. Coordinators can designate certain individuals to Multiple PI Line Item certification and assign individuals to alternate organizations for assignment and review tasks.

Pre Review: Coordinators and Reviewers can perform effort report form review. Coordinators can view forms for the domain under the Pre Review All link and view forms assigned outside of the domain for individuals with payroll charged to an account within the domain under View Read Only Effort Forms.

Post Review: Coordinators and Reviewers can perform effort report form post review. Coordinators can view forms for the domain under the *Post Review All* link.

Reporting: This module provides role specific reports designed to assist in certification monitoring.

| Role                                                            | Menu Options                                            |
|-----------------------------------------------------------------|---------------------------------------------------------|
| Central Auditor                                                 | Reporting                                               |
| Division Head (DH)                                              | Assignment, Notification, Reporting                     |
| Departmental and Sub Department<br>Coordinators (DC and Sub DC) | Assignment, Pre Review, Certify, Post Review, Reporting |
| Pre Reviewer (PRE)                                              | Pre Review, Reporting                                   |
| Post Reviewer (POST)                                            | Post Review, Reporting                                  |
| Pre and Post Reviewer (PREPOST)                                 | Pre Review, Post Review, Reporting                      |
| Certifier (CERT)                                                | Certify                                                 |
| Employee (NONE)                                                 | None                                                    |

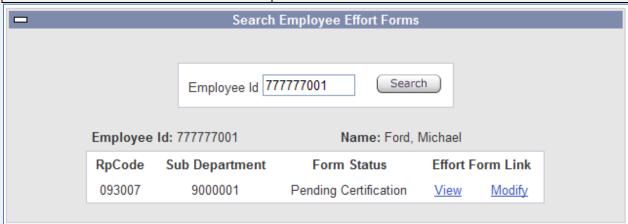

The Search Employee Effort Forms section allows the user to search for a list of all effort forms of an individual using the employee ID (Yale UPI) or employee name as the search criteria. Depending on the user role, a "Modify" link may also be available that will allow the user to access the form.

Note: The Modify link is only available if the effort form status is pending Pre Review or Post Review. \*\*4/24/12: Do not use the Modify link at this time.

# **Assignments**

- 2.0 Assignment Task Overview
- 2.1 Change Assignments for Department or Sub Departments
- 2.2 Change Individual Assignments
- 2.2A Change Pre and Post Reviewer
- 2.2B Change Certifier(s)
- 2.2C Assign to an alternate sub department (organization)

### **Assignment Task Overview** 2.0

The first task that must be completed prior to Pre Review of effort report forms is the review and/or assignment of the appropriate certifier. The Effort Reporting System defaults the covered individual as the certifier of his/her own effort report form unless previously changed. This assignment may or may not be appropriate. For example, faculty members (individuals where the job code = FAC), must certify their own reports; therefore, the certifier for a faculty member should not (and due to a system restriction, cannot) be changed. If an individual was previously not Faculty, for example job title code changed from PDA to FAC, the department should communicate to the Central Administrator that a change in certifier is necessary.

Assignments can be updated by either the DC or the Sub DC. Upon completion of this task, the DC and/or Sub DC should notify Pre Reviewers to proceed with review.

### 2.1 **Change Assignments for Department or Sub Departments**

Departmental Coordinators (DC) have access through the Assignment menu to Change Assignments for Department or Sub Departments. This function allows DCs to define Sub Department Coordinators and default Pre and Post Reviewers. It also provides the ability for the DC to define whether or not the Sub DC should have the option to change Reviewers and Certifiers.

This section of the Assignment module is not used by Departmental Coordinators at Yale. Access for Sub Department Coordinators and default Reviewers is managed by the Central Administrator.

### **Change Individual Assignments** 2.2

Prior to the assignment of system Reviewers, DCs and Sub DCs must ensure that the individual being assigned has completed the requisite training. Refer to the Access to ERS section of Procedure 1315 PR.04 - Effort Reporting Using the Effort Reporting System. Certifier assignments must be made in accordance with Policy 1315 - Effort Reporting: Certifying Effort on Sponsored Projects, Who Can Certify Effort Reports?

The Assignment module provides reviewer, certifier and alternate sub department information for each covered individual in the domain that has an active (unarchived) effort report form.

### **Change Assignments for Individuals**

Select Assignment from the left menu bar.

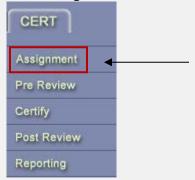

### Select Change Assignments for Individuals.

To change assignments for individual(s), click on: Change Assignments for Individuals

Depending on role, a list of Departments or Sub Departments within the user's domain will be provided. Select one or more Departments or Sub Departments from the list displayed, by either selecting each check box under the Selection heading or using the Check All feature.

The system will display 50 results per page. To decrease or increase the display, use the Per Page option.

Per Page 10 | 25 | 50 | 100 | 500

Alternatively, navigate to the specific department (code) or organization (number) using the links provided at the top of the screen.

G001 - G005 | G00 - G01 | G01 - G03 | G0 - G1 | G13 - G16 | G1 - G9

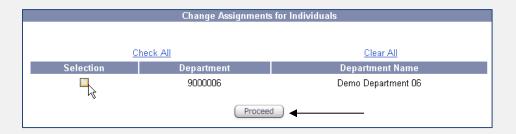

The Change Individual Assignments screen displays a list of covered individuals within the domain(s) selected. The list includes individuals that have an unarchived effort report.

Icons indicate new employees, faculty, line item eligibility, and if the individual has been assigned from another sub department.

New Employee

Assigned to an Alternate Sub Department

Faculty

Eligible for PI Line Item

New Employee: The individual has not had a previous effort report. This does not indicate the person is new to Yale.

Assigned to an Alternate Sub Department: This individual was assigned into the domain from another domain.

Faculty: Faculty member **certifier** information cannot be changed by the DC/Sub DC. If a change is required, contact the Central Administrator.

Eligible for PI Line Item: The individual's salary is charged to more than one sponsored project and may be certified by more than one individual.

Note: Line Item Eligibility does not necessarily indicate that line item certification should be enabled. There are many cases where an individual works on several projects for one Principal Investigator (PI). When a form is to be certified by one individual, line item should **not** be enabled.

The Filter by drop-down list of values provides the ability to limit the list of individuals based on these indicators.

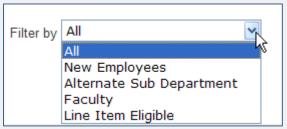

The list of covered individuals (i.e., individuals in the selected domain(s) that have an unarchived effort report is displayed in alphabetical order by last name. Information about the current administrator(s) assigned to Pre and Post Review and the current assigned Certifier(s) is provided. The Assignment listing also provides a reference to the covered individual's home sub

department (organization), job title code (e.g., CT, FAC, STN) and, if the individual is assigned from another domain, the originating home organization.

When an individual is assigned for certification by multiple certifiers, a hyperlink will appear in the Certifier column. Upon selection of the hyperlink, a new window will open and a listing of each certifier assigned to each line on the effort report form will display.

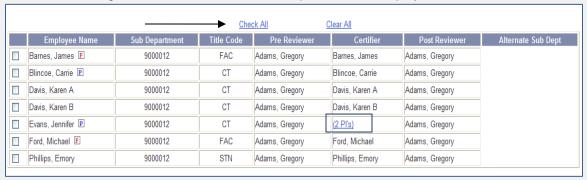

**List of Covered Individuals 1** 

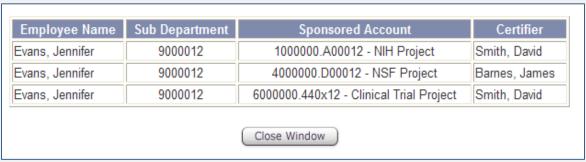

**Display of Line Certifiers 1** 

To make changes to the assignments of Pre and Post Reviewer, Certifier or select an alternate sub department, select the check box next to the Employee Name column.

Updates can be made for multiple individuals at the same time provided the change being made is applicable to all of the selected individuals.

If the change applies to all individuals within the selected domain(s), the Check All link can be utilized for automatic selection of the entire list.

- This feature is especially useful, for example:
  - When a new individual will be performing Pre and Post Review;
  - When multiple individuals need to be enabled for line item certification (filter by Line Item Eligible > select Check All);
  - When multiple individuals require a change to the same certifier.

Once the individual(s) for which a change is required are selected, continue with the assignment change by selecting **Proceed**. The Proceed button will be located at the bottom of the list of individuals.

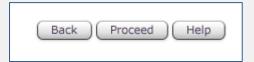

- The Back button will direct the user back to the previous screen or phase within the Assignment module. Information will not be saved.
- The **Help** button provides information about the process being performed.

Upon proceeding, the next screen will display the list of individuals selected and the available assignment options.

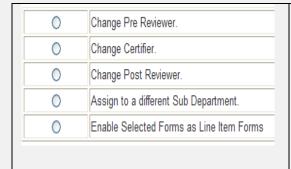

Change Pre Reviewer: The individual appropriate to perform Pre Review can be someone within or outside of the domain.

Change Certifier: Refer to Policy 1315 for guidance on the appropriate certifier. Note: When working with a form enabled for line item certification, the option changes to 'Change Account Certifiers'.

Change Post Reviewer: The individual appropriate to perform Post Review should be within or outside of the domain.

Assign to a different Sub Department: In some cases, it may be appropriate for a different domain administrator to perform assignment and review.

Enable Selected Forms as Line Item Forms: When a staff member is supported by multiple PIs, it may be necessary to have each PI certify the effort to his/her award. Note: When line item has already been enabled, the option will change to 'Disable Line Item Forms'.

# 2.2A Change Pre or Post Reviewer

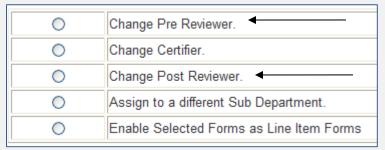

Once the individual(s) for which a change in Pre or Post Reviewer is required are selected, choose the radio button next to the applicable role to assign and Proceed. When both the Pre and Post Reviewer must be updated, the user will need to make two assignment changes.

The Post Reviewer can be assigned in the home domain to enable assistance with cost transfers when/if the certifier makes a change to actual effort.

The next screen will display a list of individuals available in the selected domain(s). This listing is not limited to individuals that either have a role in the Effort Reporting System or are devoting effort to sponsored projects; the listing reflects all individuals within certain job categories in the home domain. If the individual that is to perform the role (Pre or Post Review) is listed, select the radio button next to his/her name.

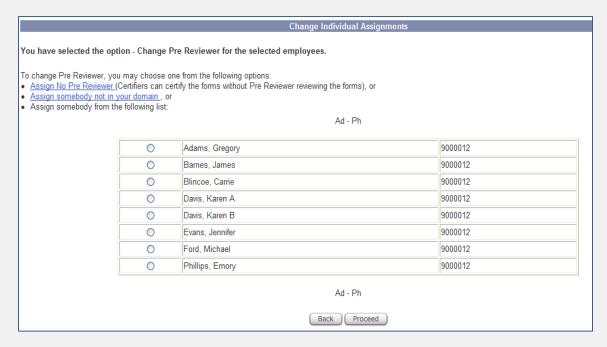

Note: The listing will be separated alphabetically. If the list is extensive, hyperlinks will be provided at the top and bottom of the screen for easy navigation.

 Aa-AI
 AI-An
 An-Ar
 Ar-Ba
 Ba-Ba
 Ba-Ba
 Be-Ba
 Be-Ba
 Be-Ba
 Be-Ba
 Be-Ba
 Be-Ba
 Be-Ba
 Ba-Ba
 Ba-Ba
 Ba-Ba
 Ba-Ba
 Ba-Ba
 Ba-Ba
 Ba-Ba
 Ba-Ba
 Ba-Ba
 Ba-Ba
 Ba-Ba
 Ba-Ba
 Ba-Ba
 Ba-Ba
 Ba-Ba
 Ba-Ba
 Ba-Ba
 Ba-Ba
 Ba-Ba
 Ba-Ba
 Ba-Ba
 Ba-Ba
 Ba-Ba
 Ba-Ba
 Ba-Ba
 Ba-Ba
 Ba-Ba
 Ba-Ba
 Ba-Ba
 Ba-Ba
 Ba-Ba
 Ba-Ba
 Ba-Ba
 Ba-Ba
 Ba-Ba
 Ba-Ba
 Ba-Ba
 Ba-Ba
 Ba-Ba
 Ba-Ba
 Ba-Ba
 Ba-Ba
 Ba-Ba
 Ba-Ba
 Ba-Ba
 Ba-Ba
 Ba-Ba
 Ba-Ba
 Ba-Ba
 Ba-Ba
 Ba-Ba
 Ba-Ba
 Ba-Ba
 Ba-Ba
 Ba-Ba
 Ba-Ba
 Ba-Ba
 Ba-Ba
 Ba-Ba
 Ba-Ba
 Ba-Ba
 Ba-Ba
 Ba-Ba
 Ba-Ba
 Ba-Ba
 Ba-Ba
 Ba-Ba
 Ba-Ba
 Ba-Ba
 Ba-Ba
 Ba-Ba
 Ba-Ba
 Ba-Ba
 Ba-Ba
 Ba-Ba
 <th

**Example of Alpha Listing 1** 

**Assign No Pre Reviewer**: The Assign No Pre Reviewer option is not used at Yale.

Assign somebody not in your domain: If the individual appropriate to perform the task (Pre or Post Review) is **not** listed, select the Assign somebody not in your domain hyperlink.

Even if the individual is in the department, s/he may not be in the domain selected at the beginning of the assignment task.

Upon selection of Assign somebody not in your domain, a search screen will display. The most common search is by Name. To search, enter the full or partial last name, first name and select the **Search** button. A list of individuals matching the search criteria will display. Select the radio button next to the correct individual and then Proceed.

| Change Individual Assignments                                                                                                    |
|----------------------------------------------------------------------------------------------------|
| Search For An Employee                                                                                                    |
| (Complete or Partial) Employee ID:                                                                                                    |
| (Complete or Partial) Name:                                                                                                    |
| (Complete or Partial) Sub Department:                                                                                                    |
| Please input complete or partial Employee ID, Name or Sub Department information and click on <b>Search</b> button to search the employee you want to assign as the Pre Reviewer.  Back Search |

When the new reviewer has been selected, the following screen will display a confirmation of the Pre or Post Review assignment. The Role Adjustment will identify the individual's prior role and what the role will be after the assignment is made. If the current role indicates 'No Role in ERS', please confirm access requirements have been met. Select Apply to complete the role adjustment.

|                                                                                   | Change Individual Assignments       |                |  |
|-----------------------------------------------------------------------------------|-------------------------------------|----------------|--|
| You have selected Evans, Jennifer to be the Pre Reviewer for following employees: |                                     |                |  |
| Total nave selected Evalls, selliment to be the Fire Neviewer                     | Employee Name Sub Department        |                |  |
|                                                                                   | Blincoe, Carrie 9000012             |                |  |
|                                                                                   |                                     |                |  |
|                                                                                   | Role Adjustment for Evans, Jennifer |                |  |
| Current Role for Evans, Jennifer is:                                              |                                     | No Role in ERS |  |
| Role for Evans, Jennifer after assignment will be:                                |                                     | Pre Reviewer   |  |
| To select another employee, click <b>Back</b> .                                   |                                     |                |  |
|                                                                                   | Back Apply                          |                |  |
|                                                                                   | Back Apply                          |                |  |

Upon application of the change, a confirmation will display that indicates any role adjustment for the individual previously assigned to the role of Pre or Post Reviewer for the selected individual(s). Select **Apply** to complete the assignment.

|                                                                                                    | Change Individuals Assignments |                  |  |
|----------------------------------------------------------------------------------------------------|--------------------------------|------------------|--|
| The role(s) of the following employee(s) for ERS Access may be updated as shown in the table below. Please click on <b>Apply</b> to complete this assignment. |                                |                  |  |
|                                                                                                    | Employee                       | ERS role will be |  |
|                                                                                                    | Adams, Gregory                 | DC               |  |
| Apply                                                                                                    |                                |                  |  |

When the assignment change is complete, the system provides a confirmation.

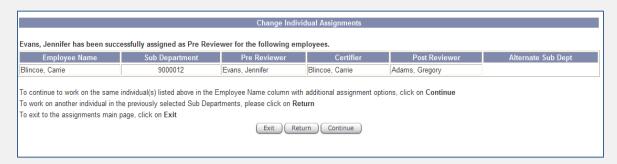

Continue: To continue work on the same individual(s), select Continue

Return: To work on another individual in the previously selected sub departments, select Return.

**Exit:** To exit the assignments main page, select Exit.

### **Notifications**

Assignment of a Pre or Post Reviewer does not initiate a notification email. If the Pre or Post Reviewer is outside of the department, a follow-up with the assigned individual is necessary to ensure awareness of the associated review task.

### Assignment of a Pre or Post Reviewer Outside of the Home Organization

The Department and/or Sub Department Coordinator, in collaboration with the charging organization, may assign a Pre/Post Reviewer outside of the home organization. It is important to note that communication between the two departments MUST occur.

| Pros                                                                | Cons                                                                                                    |
|---------------------------------------------------------------------|----------------------------------------------------------------------------------------------------|
| Allows for the review of the effort report by the grant accountant. | There is no system notification to the Pre Reviewer that this assignment has occurred. Therefore, it is up to the DC or Sub DC to contact the department BEFORE the assignment is made. Certifier assignment must also occur in coordination with the charging organization. |
| Works well for individuals covered 100% by another unit's funds.    | The home organization is still responsible (in University review of effort reporting progress) for the person.                                                                                                    |
|                                                                     | The DC or Sub DC of the charging organization will not have reporting capability on the individual and will not be aware of the Pre Review assignment unless explicitly informed by the home organization                                                                    |

| Pros | Cons                                                                                            |
|------|-------------------------------------------------------------------------------------------------|
|      | DC or Sub DC.                                                                                   |
|      | Assignment of multiple Pre and Post                                                             |
|      | Reviewers is not available.                                                                     |
|      | Pre and Post Reviewer assigned may not have knowledge of the "whole" person.                    |
|      | The home organization is still responsible for any labor adjustments needed for the individual. |

Review the option to assign the individual to an alternate sub department.

# 2.2B Change Certifier

| 0 | Change Pre Reviewer.                     |
|---|------------------------------------------|
| 0 | Change Certifier. ◀                      |
| 0 | Change Post Reviewer.                    |
| 0 | Assign to a different Sub Department.    |
| 0 | Enable Selected Forms as Line Item Forms |

Once the individual(s) for which a change in Certifier is required are selected, choose the radio button next to the applicable role to assign and Proceed.

### Change Certifier

The next screen will display a list of individuals available in the selected domain(s). This listing is not limited to individuals that either have a role in the Effort Reporting System or are devoting effort to sponsored projects; the listing reflects all individuals within certain job categories in the home domain. If the individual that is to perform the role (Certification) is listed, select the radio button next to his/her name.

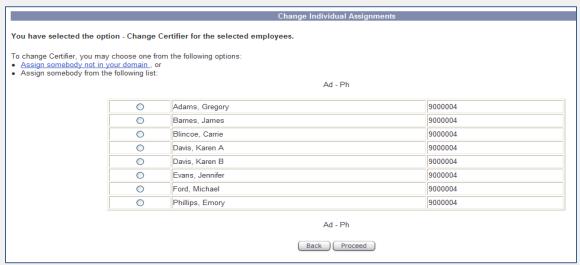

Note: The listing will be separated alphabetically. If the list is extensive, hyperlinks will be provided at the top and bottom of the screen for easy navigation.

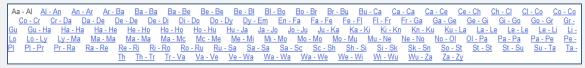

### **Example of Alpha Listing 2**

Assign somebody not in your domain: If the individual appropriate to perform the task (Certification) is **not** listed, select the Assign somebody not in your domain hyperlink.

Even if the individual is in the department, s/he may not be in the domain selected at the beginning of the assignment task.

Upon selection of Assign somebody not in your domain, a search screen will display. The most common search is by Name. To search, enter the full or partial last name, first name and select the Search button. A list of individuals matching the search criteria will display. Select the radio button next to the correct individual and then Proceed.

When the new certifier has been selected, the following screen will display a confirmation of the Certification assignment. The Role Adjustment will identify the individual's prior role and what the role will be after the assignment is made. If the current role indicates 'No Role in ERS', this is not an indicator of an access training requirement. Certifiers are not required to take system training. It is strongly encouraged that Department and Sub Department Coordinators provide a periodic reminder to certifiers about the functionality of the system/actions required to complete certification. Select Apply to complete the role adjustment.

|                                           | Employee Name Sub Department Davis, Karen B 9000004 |           |
|-------------------------------------------|-----------------------------------------------------|-----------|
|                                           | Role Adjustment for Ford, Michael                   |           |
| t Role for Ford, Michael is:              |                                                     | Certifier |
| r Ford, Michael after assignment will be: |                                                     | Certifier |

For assistance in the selection of an appropriate certifier, consult Policy 1315.

Upon application of the change, a confirmation will display that indicates any role adjustment for the individual previously assigned to the role of Certifier for the selected individual(s). Select Apply to complete the assignment.

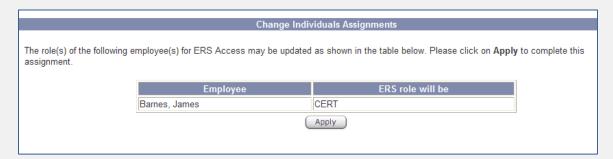

When the assignment change is complete, the system provides a confirmation.

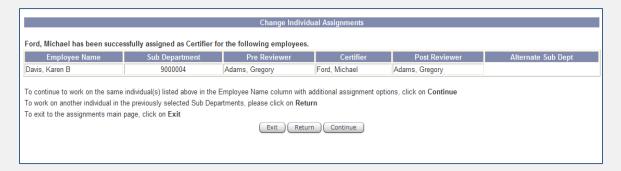

Continue: To continue work on the same individual(s), select Continue

Return: To work on another individual in the previously selected sub departments, select Return.

**Exit:** To exit the assignments main page, select Exit.

### **Enable Selected Forms as Line Item Forms**

The indication of line item eligibility is a validation on the number of sponsored accounts to which an individual has salary allocated; if an individual is paid from two or more distinct sponsored accounts, the assignment may be set for line item certification.

The system icon will distinguish individuals available for line item certification.

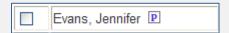

Note: Line Item Eligibility does **not** necessarily indicate that line item certification should be enabled. There are many cases where an individual works on several projects for one Principal Investigator (PI). When a form is to be certified by one individual, line item should **not** be enabled.

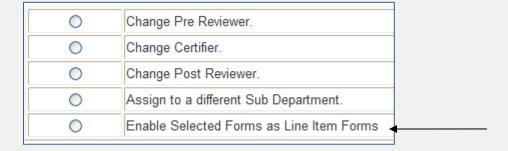

Once the individual(s) for which a change in Certifier is required are selected, choose the radio button next to the applicable role to assign and Proceed.

The next screen will display the certifier for each sponsored account present on the covered individual's current period effort report. The certifier for each account is defaulted by the system to be the award Principal Investigator (PI).

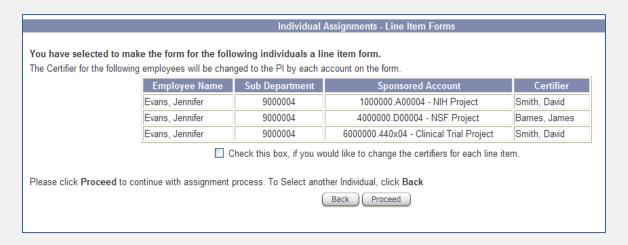

If the default PIs are the identified certifier for the accounts, select Proceed to continue with the assignment. When the assignment change is complete, the system provides a confirmation. There is no role adjustment confirmation for the line item process.

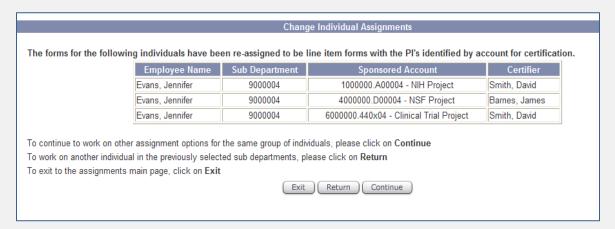

**Continue**: To continue work on the same individual(s), select Continue

**Return:** To work on another individual in the previously selected sub departments, select Return.

**Exit:** To exit the assignments main page, select Exit.

If the default PI is not the identified certifier for the account, select Check this box, if you would like to change certifiers for each line item. To change one or more account certifiers, select the check box next to the account and Proceed. Note: The certifier must be the same for the account(s) selected.

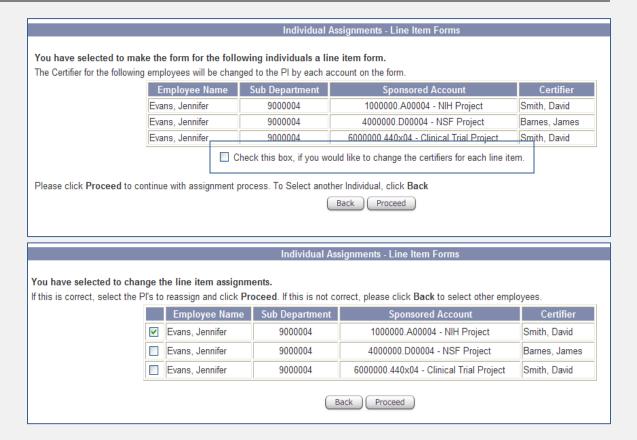

When line item certification has already been enabled, Change Certifier will display as Change Account Certifiers and Enable Selected Forms as Line Item Forms will display as Disable Line Item Forms. The Change Account Certifiers function works as shown above, and the Disable Line Item Forms will default the certifier back to the covered individual.

### **Faculty Restriction**

In the example shown below, the selected individuals are Faculty; therefore, the certifier cannot be changed and the assignment cannot be enabled for line item certification. A statement 'All the selected employees above are faculty and their certifier cannot be changed.' will display, and the Enable Selected Forms as Line Item Forms radio button will by grayed out. If an individual was previously not Faculty, for example job title code changed from PDA to FAC, the department should communicate to the Central Administrator that a change in certifier is necessary.

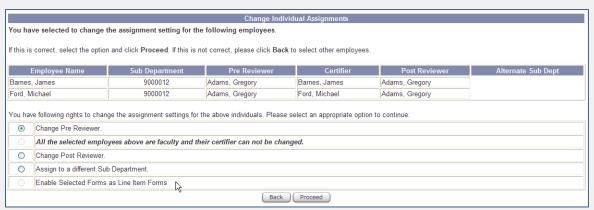

**Example of Faculty Assignment Restriction 1** 

### **Notifications**

Assignment of a Certifier does not initiate a notification email. Notifications to certifiers are processed upon completion of Pre Review. If a change in certifier is made after Pre Review, use standard, personal e-mail to notify the new certifier.

# 2.2C Assign to an alternate sub department (organization)

There may be situations when an individual may be working on accounts that belong to another department. The "home" department may not necessarily be aware of how the individual spent the time on these activities and whether any adjustments need to be made to correctly represent the individual's effort form. To assist institutions with this process, ERS provides an "Alternate Sub Department" functionality, which will allow departments to temporarily assign individuals to other units to ensure the accurate and timely completion of their effort forms.

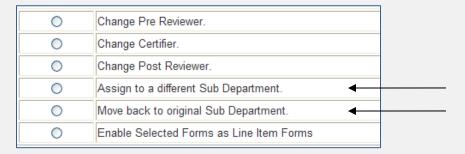

Once the individual(s) for which a change in Sub Department is required are selected, choose the radio button next to the applicable role to assign and Proceed.

The next screen will list Yale departments in order by department code. To quickly search for the award owning department, use Ctrl-F to bring up the web browser find function. Type the name of the department; for example, MIMED Internal Medicine or Internal Medicine. For assistance in identifying the award owning department and associated organization, refer to the Ad Hoc reporting section in this manual.

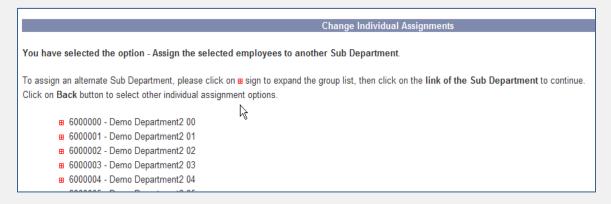

Expand the list of organizations within the department.

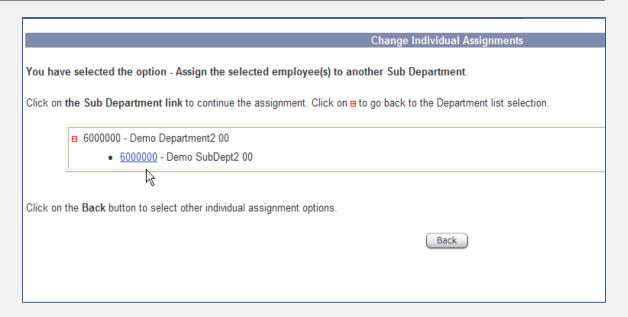

Select the organization that will be the alternate for Pre Review and, possibly, certifier assignment purposes. Once selected, the system will provide a confirmation that includes the individual now assigned to Pre and Post Review and Certifier. The Pre and Post Reviewer will be the individual assigned as a default to the organization; the certifier will default to the covered individual (unless line item certification is enabled). Select Apply to complete the alternate organization assignment.

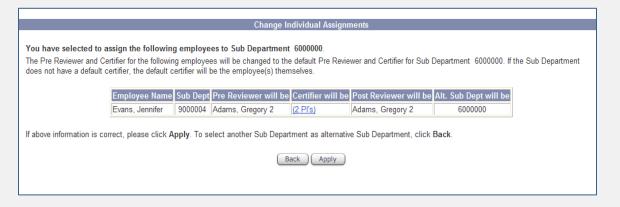

Upon application of the change, a confirmation will display that indicates any role adjustment for the individual(s) previously assigned to the role of Pre and Post Review and Certifier for the selected individual(s). Select **Apply** to complete the assignment.

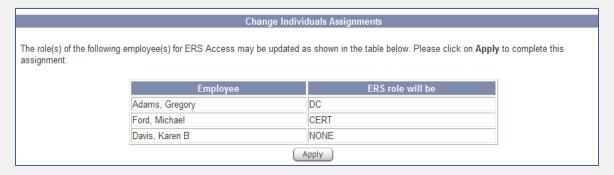

When the assignment change is complete, the system provides a confirmation.

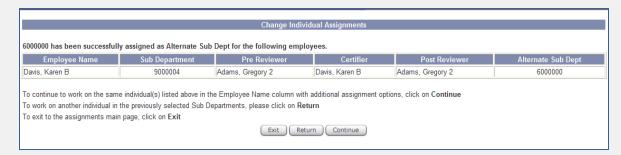

Continue: To continue work on the same individual(s), select Continue

**Return:** To work on another individual in the previously selected sub departments, select Return.

**Exit:** To exit the assignments main page, select Exit.

### **Notifications**

An email notification is sent to the Department Coordinator of the alternate sub department indicating the new assignment. In addition, the system icon A will appear next to the name of the covered individual in the new organization's Assignment module.

### **Considerations for Alternate Organization Assignments**

- 1. The Home Department will be able to view the effort forms for the individual who has been reassigned via Pre Review All or Post Review All menu options.
- 2. The transferred individual(s) will still appear on all the reports for the Home Department, however, will not be listed under Change Assignments for Individuals or the My Status/To Do box.
- 3. If the Home Department decides to transfer the individual back to their domain, the department must contact the Alternate Sub Department and request that the individual be reassigned back to the home sub department. Otherwise, the Central Administrator will clear the Alternate Sub Department assignment upon initiation of the next effort reporting period.
- 4. The Home Department may utilize the Alternate Organization Assignments report to identify individuals that have been reassigned; however, this report is by effort period.
- 5. The Alternate Sub Department DC and Sub DC will not see the individual under the Pre Review menu (unless s/he is also the assigned Pre Reviewer) or on any reports.
- 6. The Alternate Sub Department is responsible for the certifier assignment.

### Assigning the Individual Back to the Home Organization

The option of "Move back to Original Sub Department" allows the Department Coordinator or Sub Department Coordinator to move the user assigned to an alternate sub department back to the user's home sub department.

# **Pre Review**

- 3.0 Pre Review Task and Form Overview
- 3.1 Pre Review
- 3.2 Rounding

### Pre Review Task and Form Overview 3.0

Prior to performing the Pre Review task, the Pre Reviewer should ensure proper certifier assignments by reviewing the certifiers listed in the Pre Review worklist. If any certifier assignment seems incorrect, the Pre Reviewer should assist the DC/Sub DC by notifying him/her that a change in certifier is necessary.

Pre Review should generally be complete within fifteen days of effort report availability.

Pre Review is a confirmation that effort reports reflect planned salary allocation corresponding to work performed on sponsored projects. Pre Review is **not** a method to monitor salary charged to sponsored (and non-sponsored) projects, the mechanism for identifying labor suspense, or certification or "precertification".

Note: If an effort report form contains labor suspense, Pre Review cannot continue. Labor suspense must be cleared.

The <u>Pre Review Effort Form</u> screen will display the following information:

- Yale University within the header
- Reporting Period: the name of the reporting period and associated date range (when applicable)
- Name: the name of the covered individual
- SubDept: home organization name
- Employee ID: the covered individual's Yale UPI (University Personal Identifier)
- Department: home department name
- Title: job title
- Title Code: for example, FAC for faculty member
- Payroll dollars and related percentage by account
- Account numbers: Project and Award only
- Account Description: Project name and sponsor award number
- Award PI
- Award Org: the award owning organization (sponsored accounts only)

In addition, the Pre Review Effort Form screen may also display the following, as applicable:

- Sponsored imposed salary cap: if the individual is paid from an account typically subject to a sponsored imposed salary rate cap (e.g., NIH, SAMHSA, AHRQ), a view to that year's salary rate cap is provided. This is for informational purposes only and is not based on a calculation.
- Career development award(s): if the individual is paid from a NIH career development award (commonly referred to as a "K" award), an indicator will display. The indicator is for informational purposes only and is not based on a calculation.
- CAP, C, CS, K icons: these icons will display next to an account number if 1) the account is subject to a sponsored imposed rate cap (CAP), 2) the account is a cost sharing account in support of the cap (C), 3) the account is a companion cost sharing account (CS) or 4) the account is a NIH career development award (K).

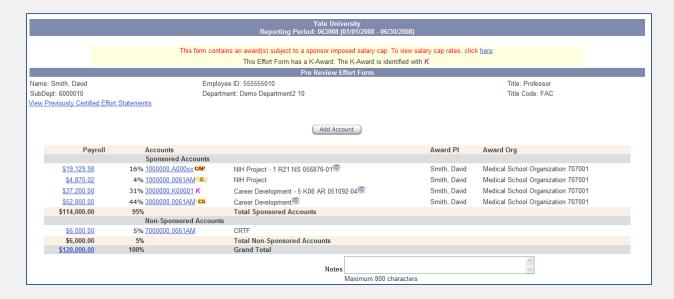

### 3.1 **Pre Review**

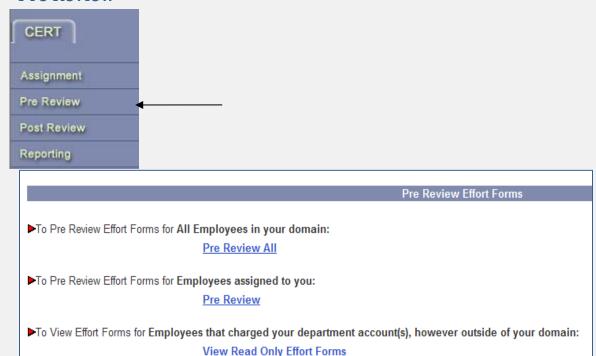

Pre Review All: From the Pre Review menu, the Pre Review All option provides the user with a listing of all covered individuals for the period that are within the user's domain.

Pre Review by Assignment: The Pre Review option provides a listing of all covered individuals that are assigned directly to the user.

Effort report forms assigned directly to a user can also be accessed through the Pre Reviewer's My Status/To Do box available from the home page. From this interface, the user is brought directly to a worklist (reporting period selection is not applicable).

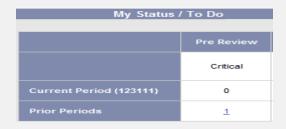

View Read Only Effort Forms: The View Read Only Effort Forms option provides a list of covered individuals outside of the user's domain but charged to a sponsored award within the user's domain. This option provides an opportunity to enter a comment to the home domain Pre Reviewer within the form, Notify the home domain Pre Reviewer via email message and/or confirms the individuals charged to a specific sponsored project have an effort report.

Upon selection of any of the three menu options, the user will be directed to a listing of effort reporting periods. Select the reporting period being reviewed. Note: The current period will be highlighted with an arrow and 'Current Period' designation.

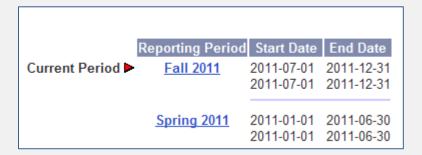

Once the applicable reporting period has been selected, the list of departments or sub departments assigned to the Pre Reviewer will be provided. Select one, many or all from the list.

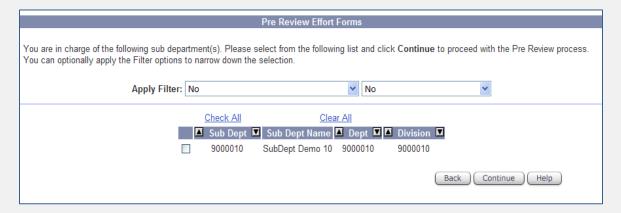

Apply Filter: Using a drop-down list of values, effort report forms can be filtered by department on Pre Review and Certify status.

**Check AII**: The check boxes of the listed departments or sub departments will be populated.

**Clear All**: The check boxes of the listed departments or sub departments will be deselected.

Up/Down Arrows: The displayed information will be sorted according to the selected column in an ascending or descending manner by line entry.

Continue: Once the departments or sub departments are selected, the user must select Continue to proceed with the Pre Review process.

The next screen will provide the Pre Review worklist specific to the option selected from the menu (Pre Review All, Pre Review, and View Read Only Effort Forms). The listing may be provided in multiple screens. As seen in the Assignment module, ERS provides a dynamic alphabetical listing for navigation through the list.

The Pre Review worklist provides form status and the name of the certifier(s) currently assigned. Two distinct worklists will be provided when there are individuals assigned for certification by multiple certifiers.

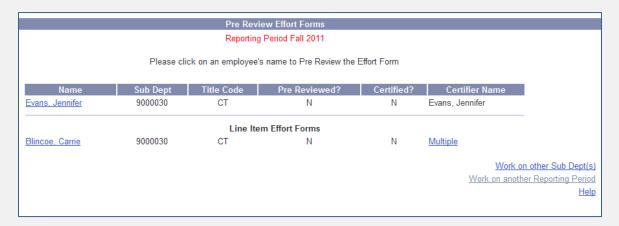

Work on other Sub Dept(s): The user will be directed to the previous screen to choose the departments or sub departments to Pre Review.

Work on another Reporting Period: The user will be redirected to the screen to choose the appropriate reporting period.

### **Reviewing the Effort Report Form**

Once department or sub department and effort reporting period selections have been made and certifiers are confirmed, the Pre Reviewer can proceed with review of the effort report.

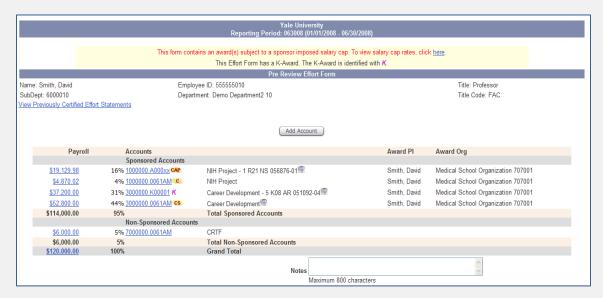

Payroll detail by month and by transaction is available through the payroll 'drilldown' links. The information can be filtered via the Change to drop-down list of values and can be exported to excel or PDF.

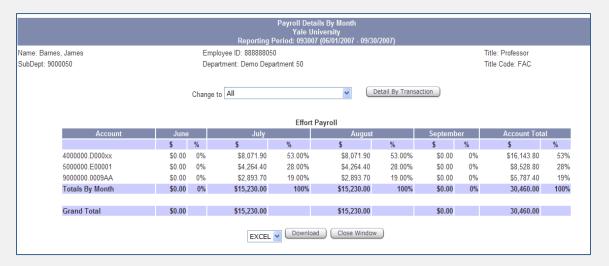

Account information can be viewed by selecting the hyperlink below the account number (i.e., Yale Project and Award).

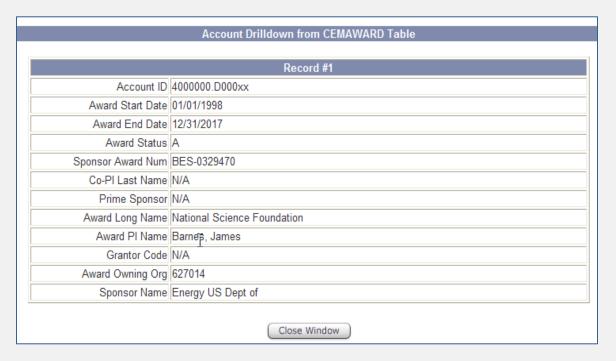

Previously certified effort report statements can be viewed through the link provided under the covered individual's name and sub department.

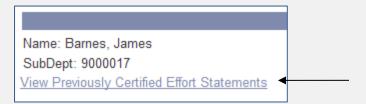

In Pre Review, the following navigation buttons may be available.

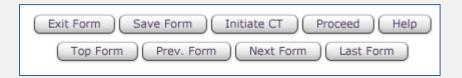

**Exit Form**: The user will be redirected to the previous menu.

Save Form: The system will save any changes made to the effort report form. The Pre Review status will update to N (Saved).

Initiate CT: The Oracle Labor Distribution or Graduate Student Payment System will launch and pre-populate the individual's name and the date range of the effort reporting period. Note: The date range may need to be changed to reflect the appropriate adjustment period. The Pre Review status will update to N (CT Pending).

**Proceed**: The user can proceed with the Pre Review.

**Help**: A related online help description will be presented in a new web browser.

Top/Prev./Next/Last Form: The user can navigate within the worklist.

### Use of the Effort Report Notes Box

The Notes box can be utilized by Pre Reviewers and Certifiers to provide explanatory information. The Notes box should **not** be used as a form of or in place of e-mail communication.

### **View Read Only Effort Forms**

The Departmental Coordinator (DC) and the Sub Department Coordinator (Sub DC) have the ability to view effort reports for covered individuals that did not generate in the department (i.e. home organization) but have charges against awards and/or projects owned by the department (award owning and project owning organization as defined during setup). From the Pre Review menu, select View Read Only Effort Forms. Or, if viewing the current period, the forms outside of the home department for which the department is the project/award owning organization will show within the completion status box.

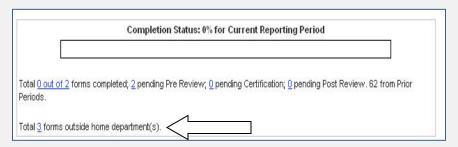

| Pros                                                                                                    | Cons                                                                                                    |
|----------------------------------------------------------------------------------------------------|----------------------------------------------------------------------------------------------------|
| As the charging organization, the user has the ability to view effort reports and provide comments for individuals charged to accounts for which the user has grant oversight. There is an ability to communicate to the home organization through the Notify feature or the comments to help ensure proper review and certifier assignment. | This feature does not give the charging organization control of the person and puts a certain level of administrative responsibility on the home organization. |

| There is no "passing" of the person    | The home organization is still             |
|----------------------------------------|--------------------------------------------|
| using this feature keeping everyone in | responsible (in University review of       |
| their home organization.               | effort reporting progress) for the person. |
|                                        | The Pre/Post Reviewer does not have        |
|                                        | this function available.                   |
|                                        | The home organization is still             |
|                                        | responsible for any labor adjustments      |
|                                        | needed for the individual.                 |
|                                        | The award owning Pre Reviewer cannot       |
|                                        | provide comments; comments are             |
|                                        | entered only by the DC or SubDC.           |

#### **View Read Only Effort Forms Comments**

#### Home Department Options:

- During the normal progression of Pre Review, the Pre Reviewer may come upon an effort form displaying an 🥯 icon. This indicates that the home organization differs from that of the award owning organization; therefore, it is possible this icon will show for individuals that are within the user's department. The icon will show whether or not a Comment has been entered by the award owning organization.
- By clicking on the icon, the Pre Reviewer can see if any comments have been posted by the "account-owning" department's Department Coordinator. Any comments posted will assist with the Pre Review process.

### Account-Owning Department Options:

- Upon log in, the Department Coordinator and/or Sub Department Coordinator will see the number of forms from other departments that have charges on accounts owned by the user's domain for the current period. It will be the account-owning department's responsibility to review these forms and provide any feedback to the home department if any changes are necessary.
  - o The Notify feature will launch an e-mail message to the assigned Pre Reviewer.
- When accessed, the Department Coordinator and/or Sub Department Coordinator are presented with the account name, the account owning department number and department name. For any account that is owned by your department, Click on the // icon.
  - o A Comments box will be available where the user can post approval or comments (undeletable) to the "Home" Pre Reviewer and submit. Once submitted, the Pre Reviewer from the home department can view the notes and comments for consideration when performing the Pre Review function.

#### **Adding Accounts to the Effort Report Form**

When a cost transfer is required after the effort reporting period has been released and the account is not present on the effort report form, use the Add Account feature to add the intended account.

Select the Add Account button.

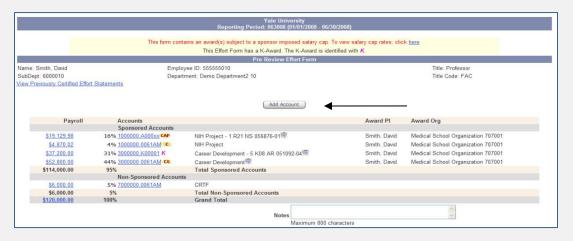

A Search Accounts window will open. The search is defaulted to select a sponsored account. Determine if the intended account is sponsored or non-sponsored and enter a partial project, award or combination of project and award to search for the applicable account.

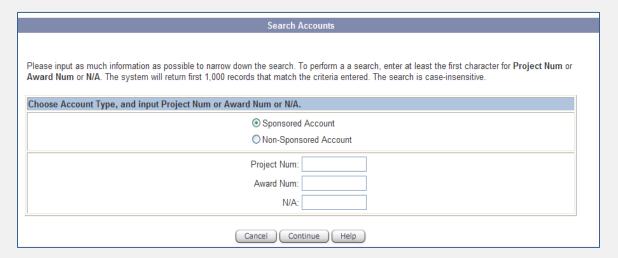

**Cancel**: The action will be terminated.

Continue: The user will be presented with a list of accounts that meet the criteria entered through the Search Accounts screen.

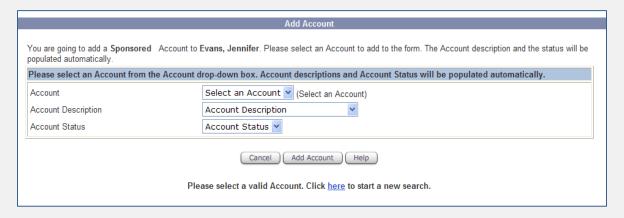

**Account**: Select the account from the drop-down list of values.

**Account Description**: The description will populate based on the account selection.

Account Status: A status of either A (active) or I (inactive) is provided. When adding an Inactive account, contact the Office of Grant and Contract Financial Administration to change this status to active. Cost transfers cannot be performed on inactive accounts.

**Cancel**: The add account process will be terminated.

Add Account: The new account will be added to the effort report form. The payroll dollar amount and percentage will be zero. Added accounts will have an icon to remove the account from the form.

After the account has been added, the review can continue. The certifier will then need to allocate the percentage of effort devoted to the new account and reduce another account(s) as appropriate.

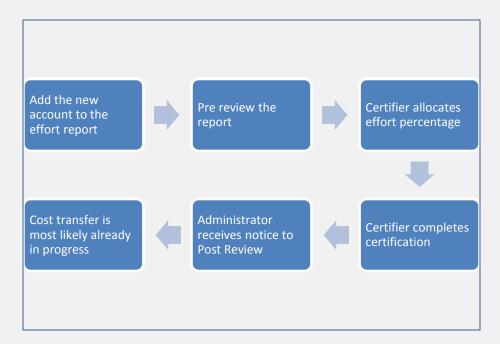

#### **Pre Review Summary**

Upon proceeding with Pre Review, the Pre Review Summary is provided. The summary will include any notes made by the Pre Reviewer and an audit record of the review. To re-pre review an effort report form that has not been accessed by the certifier or to save the form so that a previously reviewed report is not accessible in the certifier's queue, access the report through the Pre Review menu and select the Make Changes button.

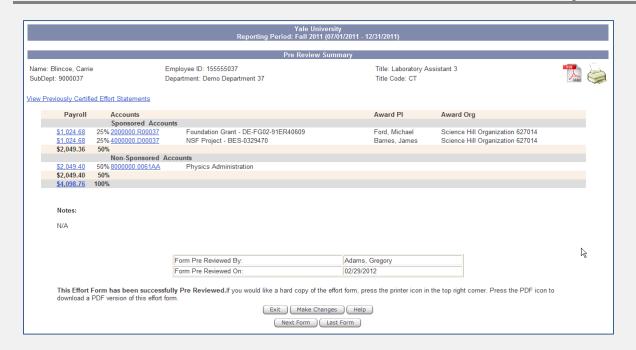

### **Notifications**

An e-mail message confirmation (not shown) will be provided at the bottom left-hand side of the summary screen that indicates an e-mail message was sent to the certifier(s). E-mail messages are gathered in a holding table and sent every day at 10:00AM. This bulk notification process helps alleviate e-mail volume.

#### 3.2 **Rounding**

ERS applies rounding logic to all percentages within the appropriate columns on the effort report form by rounding up or down to the nearest whole number.

Percentages are calculated by dividing the payroll amount of an account by the total amount. Due to rounding, oftentimes the total percentage will be more than 100%. To prevent this from occurring, ERS will round out the percentages where 1% will be added or subtracted to one account after another [in order] until the total percent is 100%.

Example: Accounts one, two, and three round to 17%, and account four is 50%. The total equals 101%, so 1% is subtracted from one of the rounded accounts so the modified percentages are 17%, 17%, 16%, and 50%, totaling 100%.

#### Certification 4.0

When Pre Review is complete, the assigned certifier will receive an email message instructing him/her to take action. Certifiers should then review the effort report form, communicate any significant changes in effort, adjust actual effort when necessary and add notes as applicable.

Pre Review e-mail messages are gathered in a holding table and sent every day at 10:00AM. This bulk notification process helps alleviate e-mail volume.

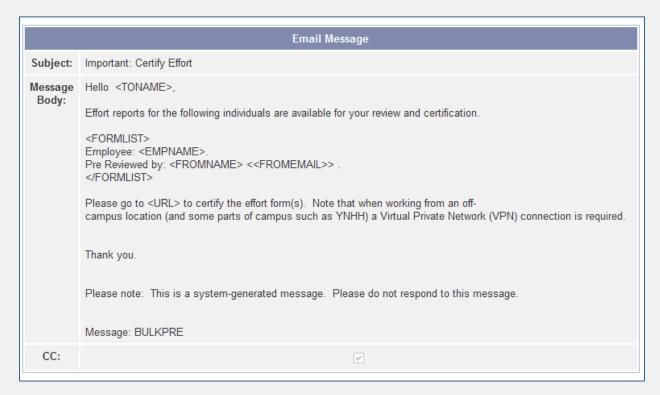

#### Certifier email example 1

A confirmation that the certification notification was sent to the certifier is provided to the Pre Reviewer.

| Email Message |                                                                                                    |  |  |  |  |
|---------------|----------------------------------------------------------------------------------------------------|--|--|--|--|
| Subject:      | Confirmation of Certifier Email                                                                                                    |  |  |  |  |
| Message Body: | Hello <fromname>,  You have pre reviewed the following effort report(s). Notification was sent to the certifier on <date>.  <formlist>Employee: <empname>. Certifier: <toname> Reporting Period: <rpcode>. </rpcode></toname></empname></formlist>  Thank you,  Michele Greenhouse Effort Reporting Central Administrator effort.reports@yale.edu  Please note: This is a system-generated message. Please do not respond to this message.  Message: BULKPRECC</date></fromname> |  |  |  |  |
| CC:           |                                                                                                    |  |  |  |  |

#### **Example of confirmation email 1**

### **Certify by Reporting Period**

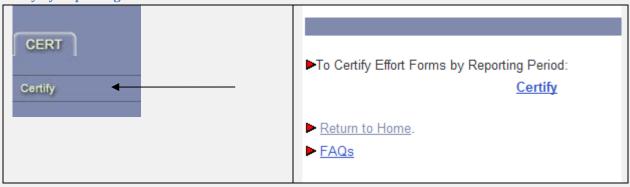

Certify: From the Certify menu, an option to Certify reports by reporting period is available. Upon selection, the certifier has the option to choose from a list of reporting periods.

As seen in Pre Review, the Certifier should then select the reporting period being reviewed. Note: The current period will be highlighted with an arrow and 'Current Period' designation.

#### **Certify from the My Status/To Do Box**

Effort report forms that have been assigned to a certifier will be reflected on the certifier's home page in the My Status/To Do box. Reporting periods are separated based on most current and all prior. Selection of the Pending hyperlink opens a worklist for the certifier.

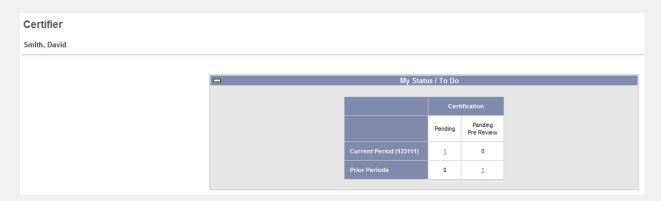

The Certifier worklist provides form status and the name of the certifier(s) currently assigned. Two distinct worklists will be provided when there are individuals assigned for certification by multiple certifiers.

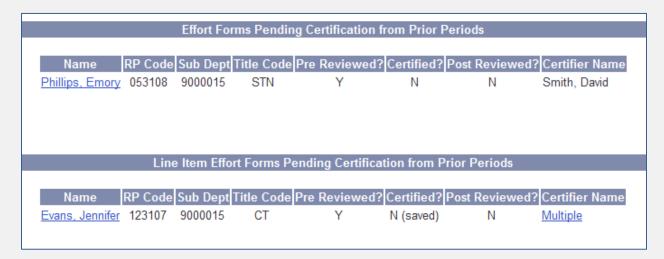

### Standard Form Certification

A standard form is defined as one that has a single certifier. Upon selection of an individual within the certifier worklist, the Certify Effort Form screen is displayed.

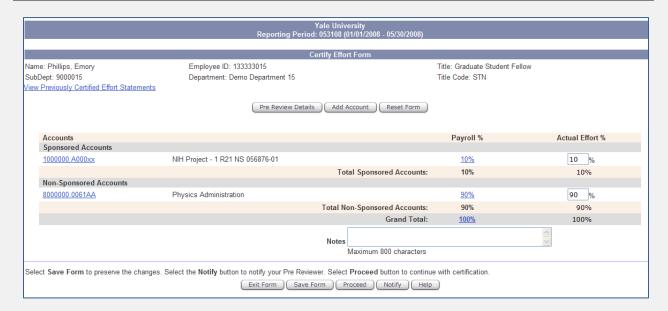

Like the Pre Reviewer, the certifier can access account information, payroll detail, enter Notes, add accounts and view previously certified effort statements. In addition, the certifier can view Pre Review details and make changes to actual effort percent.

If an account was added in Pre Review, the certifier would see an account designated with 0% payroll and 0% actual effort.

Note: The Initiate CT button is not available for certifiers.

In a standard form, actual effort percent must always equal 100. An error will prompt the certifier to correct any changes made that result in total effort under or exceeding 100%.

The certifier also utilizes the **Proceed** button to confirm changes and proceed to the effort certification statement.

Pre Review Details: Summary of the pre reviewed effort form is presented to the certifier.

Add Account: The certifier may add an account to the effort report form and reallocate actual effort.

**Reset Form**: The effort form will be reset to original.

Exit Form: The user will be redirected to the previous menu and the system will not save changes (a prompt will appear when exit form is selected asking the user if changes should be saved).

**Save Form**: The system will save any changes made to the form.

**Proceed**: The user can proceed with the Certify process.

**Notify**: The user can notify the Pre Reviewer via email within the ERS.

**Top/Prev./Next/Last Form**: The user can navigate within the worklist.

The next screen will display Yale's attestation statement. To complete electronic certification, the certifier selects Certify.

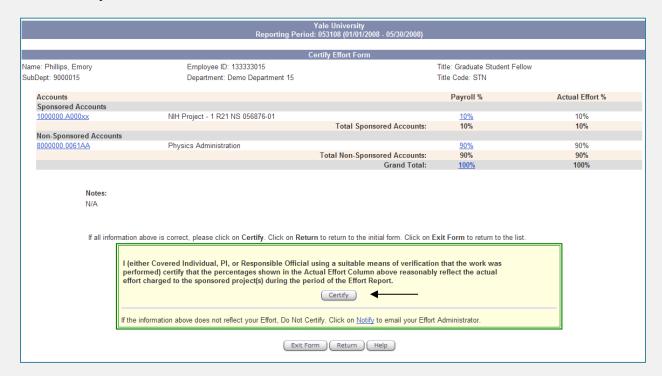

Once complete, the system will provide a Certified Effort Statement that records the individual providing certification and the date certification was completed.

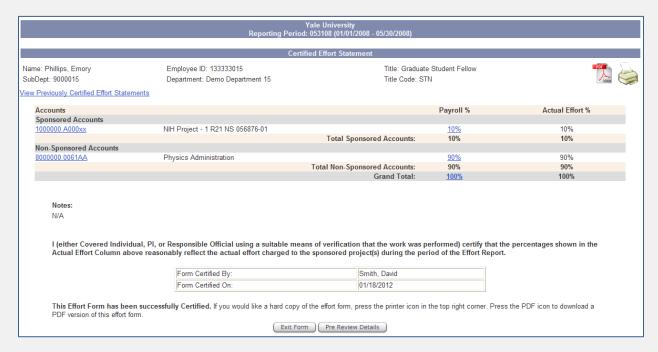

#### **Line Item Form Certification**

For individuals designated for certification by more than one certifier, an additional column is added to the effort report form. The Status indicates the lines available for certification by the user and those designated for another certifier.

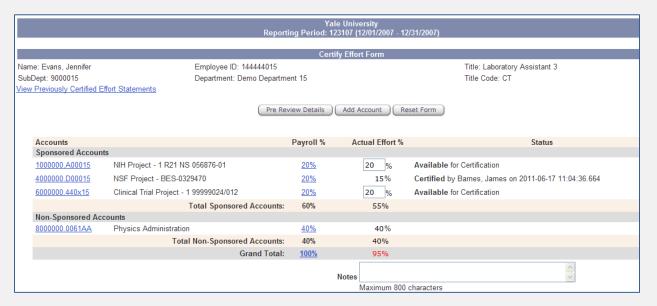

In a line item form, actual effort percent may be under or exceed 100%. Reconciliation of the percentage is done in Post Review.

Upon proceeding with certification, the line certifier is presented with a screen that now displays only those lines that have been designated to the user for certification.

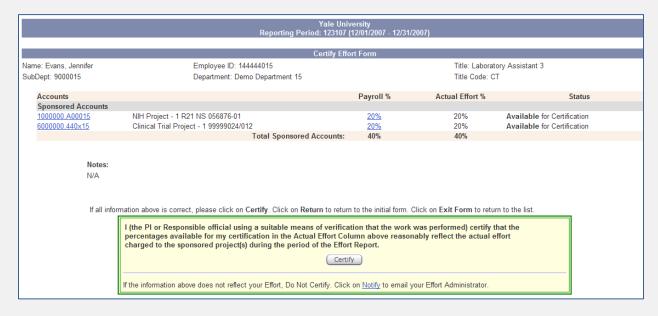

The Certified Effort Statement will reflect the date and timestamp in the Status column.

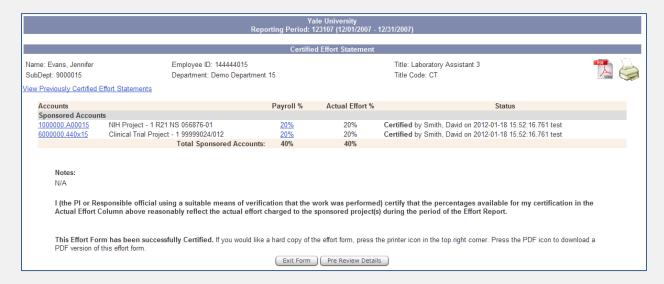

### **Notifications**

If any changes are made to actual effort whether a standard or line item form, an e-mail message will be sent to the Post Reviewer. If the certifier enters a note (regardless of if a change to actual effort has been made), the Post Reviewer will receive an email notification to review the note left by the certifier.

#### **Post Review** 5.0

Post Review is not required when certification is complete without changes. If a Certifier makes changes to the actual effort and proceeds with certification, Post Review is required. The Business Office employee responsible for completing Post Review will receive an automated email notification that Post Review is required.

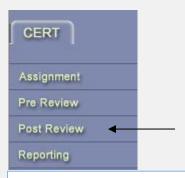

### Post Review Effort Forms

▶To Post Review Effort Forms for All Employees in your domain:

Post Review All

▶To Post Review Effort Forms for Employees assigned to you:

Post Review

Post Review All: From the Post Review menu, the Post Review All option provides the user with a listing of all covered individuals for the period that are within the user's domain.

Post Review by Assignment: The Post Review option provides a listing of all covered individuals that are assigned directly to the user.

Effort report forms assigned directly to a user can also be accessed through the Post Reviewer's My Status/To Do box available from the home page. From this interface, the user is brought directly to a worklist (reporting period selection is not applicable). In the example shown below, the user is both a Pre and Post Reviewer and has forms pending for both statuses.

| My Status / To Do       |          |         |                          |  |  |  |
|-------------------------|----------|---------|--------------------------|--|--|--|
| Pre Review Post Review  |          |         |                          |  |  |  |
|                         | Critical | Pending | Pending<br>Certification |  |  |  |
| Current Period (123111) | 0        | 0       | 2                        |  |  |  |
| Prior Periods           | 1        | 2       | 0                        |  |  |  |

As seen in Pre Review, when entering the worklist through the Post Review All or Post Review menu options, the Post Reviewer will be prompted to select the reporting period being reviewed. Note: The current period will be highlighted with an arrow and 'Current Period' designation.

The Post Review worklist provides form status and the name of the certifier(s) currently assigned. Two distinct worklists will be provided when there are individuals assigned for certification by multiple certifiers.

| Effort Forms Pending Post Review from Prior Periods |         |          |            |               |            |                |                |
|-----------------------------------------------------|---------|----------|------------|---------------|------------|----------------|----------------|
| Name                                                | RP Code | Sub Dept | Title Code | Pre Reviewed? | Certified? | Post Reviewed? | Certifier Name |
| Barnes, James                                       | 093007  | 9000030  | FAC        | Υ             | Y          | N              | Barnes, James  |
|                                                     |         |          |            |               |            |                |                |
|                                                     |         |          |            |               |            |                |                |

#### **Post Reviewing the Effort Report Form**

The Post Review Effort Summary displays the original payroll percentage, the actual effort percentage as certified and the difference between the two. Account and payroll information and a view to previously certified effort reports are provided.

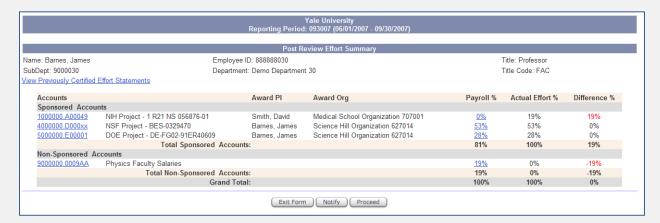

Exit Form: The user will be redirected to the previous menu and the system will not save changes (a prompt will appear when exit form is selected asking the user if changes should be saved).

**Notify**: The user can notify the Certifier via email within the ERS.

**Proceed**: The user can proceed with the Post Review process.

Upon proceeding with Post Review, the Post Review Effort Form is provided. The form will display the payroll and actual effort dollars and the difference between them. The form will also display any notes made by both the Pre Reviewer and Certifier(s).

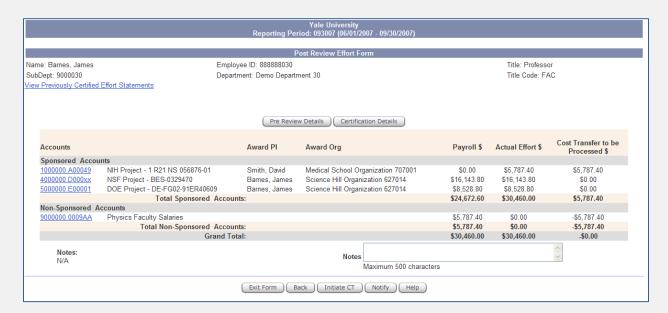

Pre Review Details: Summary of the pre reviewed effort form is presented to the post reviewer.

Certification Details: A Certified Effort Statement is provided. This document can be used for support of the cost transfer to be submitted that reconciles actual effort with payroll.

Exit Form: The user will be redirected to the previous menu

**Back**: The user will be redirected to the previous Summary screen.

Initiate CT: The Oracle Labor Distribution or Graduate Student Payment System will launch and prepopulate the individual's name and the date range of the effort reporting period. The Pre Review status will update to N (CT Pending).

**Notify**: The user can notify the Certifier via email within the ERS.

**Help**: A related online help description will be presented in a new web browser.

#### Post Review for Line Item Certification

Post Review of Line Item Certification is only required when changes were made to an effort form. The following are scenarios for which post review is required for line item certification enabled effort report forms; post review is handled differently dependent upon the action taken by each certifier and the intended allocation of effort.

1. Sponsored Accounts Only – Effort is over 100%

- If changes made to an effort form's percentages equal more than 100%, the Post Reviewer must contact the certifier(s) to resolve the difference and bring the effort of the individual to 100%. After a resolution has been reached and it has been determined a cost transfer is not required, the Post Reviewer should assist the certifier in making changes to the effort form.
  - i. The Certifier(s) log into the system and change the percentage of effort.
  - ii. The Post Reviewer provides the certifier(s) with directions to "recertify" the effort form. Once the effort form has been recertified no further action is required.
- 2. Sponsored Accounts Only Effort is over 100%
  - a. If after the discussion with each line certifier, the effort of the individual must be redistributed, the Post Reviewer would need to Initiate a Cost Transfer.
- 3. Sponsored and Non-Sponsored Accounts Effort is over 100%
  - If the changes to the sponsored account accurately reflect the changed percentage altered by the certifier(s), the Post Reviewer would be required to adjust the percentage on the non-sponsored account and Initiate a Cost Transfer.
- Effort Form under 100%
  - a. Addition of a non-sponsored account required
    - i. If the outcome of the discussion with the certifier is that the effort of the individual is under 100% and it is determined that the remaining percentage should be absorbed by the department, the Pre and Post Reviewer would be responsible for resolution.
      - 1. The Pre Reviewer would then log in to ERS, navigate to the Pre Review menu, select the covered individual and follow the steps to add the account.
      - 2. Once the account is added, the Pre Reviewer selects **Proceed**. Proceeding bypasses certifiers that have already completed certification.
      - 3. From the Post Review menu, select the covered individual and allocate the remaining effort percentage to the non-sponsored account. Total effort must equal 100%.
      - Select Proceed and Initiate the Cost Transfer.
  - b. Effort Form has an existing Non-Sponsored Account
    - i. The Post reviewer opens the form and either increases or decreases the percentage in the non-sponsored account. Select Proceed and Initiate the Cost Transfer.

### Post Review - Recertification

There may be instances where a certifier has changed actual effort in error. Post Review in the form of creation and processing of a cost transfer may not be necessary in this scenario. To reset the actual effort to the payroll percentage, the certifier must access the form and recertify. To re-access the effort

report form, the certifier will need to Certify by Reporting Period. Note: Post Review status must be N. If the Post Review status is not N, the Post Reviewer must contact the Central Administrator to "drop" the status. Post Review with a status other than N locks the certifier out of the form.

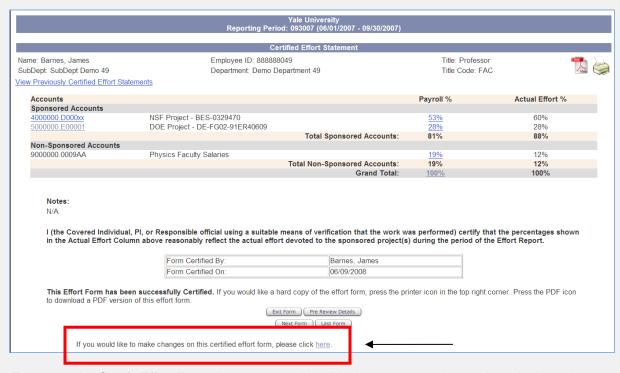

To reopen the Certify Effort Form display, select "here" in the statement shown above in the red box.

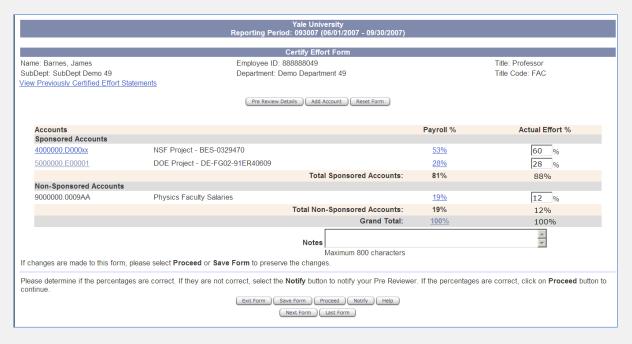

The certifier can then update the Certified Effort Form to reflect the correct Actual Effort %. If the payroll % and actual effort % do not match upon recertification, it is implied that another cost transfer is needed and a message will be sent to the Post Reviewer.

#### 6.0 Reporting

Reports run in ERS have similar parameter requirements. In most cases, the first step upon selecting the report to run is to choose the reporting period.

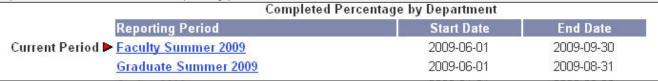

The next step is to select the department (DCs) and/or the sub department (SubDCs and DCs).

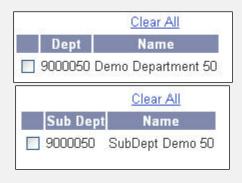

Continue Use the

button to progress through report processing.

Most reports can be exported to either Excel or Adobe PDF and saved or printed from those applications.

#### **Key Reports**

The following reports have been identified as those most likely to be of assistance in monitoring certification completion, managing the review process and role assignments. In addition, the report titles in orange include information for line item enabled effort report forms; other reports do not display line item specific information. For a full description of each Key Report, please view the Report Directory.

- 1. Comprehensive Status Report
- 2. Comprehensive Status Report for PI Line Item
- 3. Completed Percentage by Department
- 4. Printed Certified Statements
- Alternate Assignment by Organization
- 6. Departments & SubDepartments with Coordinators
- 7. List of Certification Due Dates

### Report Directory

### Standard Reports

### **Administrative Reports**

### **Alternate Organization Assignments**

This report displays those employees whose effort forms have been transferred to another department for review.

#### **Print Certified Statements**

The Print Certified Statements report creates a printed certified effort form statement. The Print Certified Statements report can be run for the department or a specific individual. Use of this report includes providing the certified effort report as part of cost transfer justification. This report can be run with or without the display of Notes.

### **Completion Reports**

### **Completed Percentage by Department**

The Completed Percentage by Department report displays the total number of effort reports and the percentage of effort reports completed by the department for a specific reporting period.

### Completed Percentage by Department/SubDepartment

The Completed Percentage by Department/SubDepartment report displays the total number of effort reports and the percentage of effort reports completed by organization for a specific reporting period. The report is currently in order by department code ("G" number of Yale's organization hierarchy); this representation is a system constraint. For mapping to the department name, consult the oversight hierarchy.

### **Comprehensive Status Report**

The Comprehensive Status Report groups forms by status (pending pre review, pending certification, etc.); forms are sorted within each status by employee name (although employee id (UPI) is the first column). The sub department, department, applicable reviewer/certifier, status and RCT Date (when applicable) are provided. This report will also provide the sponsored dollars associated with each individual's effort report with a subtotal for each status. This version of the comprehensive status does not provide certifier information for forms setup as eligible for multiple PI line item certification. This report is available to Pre/Post Reviewers.

In addition to the Reporting menu, this report can also be accessed for the current reporting period via the Completion Status bar located on the DH/DC/SubDC home page; when accessed from the home page, a graphical representation of completion is provided.

| Completion Status: 0% for Current Reporting Period                                                             |  |
|----------------------------------------------------------------------------------------------------|--|
|                                                                                                    |  |
| al 0 out of 11 forms completed; 7 pending Pre Review; 2 pending Certification; 2 pending Post Review. 28 forms |  |
| nquent.                                                                                                    |  |

| Form Pending Pre Review |                    |                   |                                       |          |                                        |                          | <u>Тор</u>   |                                                             |
|-------------------------|--------------------|-------------------|---------------------------------------|----------|----------------------------------------|--------------------------|--------------|-------------------------------------------------------------|
| Employee ID             | Employe            | e Name            | Sub Dept                              | Dept     | Pre Review                             | ver Status               | RCT Dat      | te Amount                                                   |
| 167982222               | Codae,Doyle        |                   | 61390                                 | M50      | Miller, Cris                           | Saved                    |              | \$68,955.12                                                 |
| 691762222               | Jungbluth, John    |                   | 61390                                 | M50      | Miller, Cris                           | Saved                    | 2006-02-     | 09 \$2,563.47                                               |
| 674532222               | Liu,Herminine      |                   | 61390                                 | M50      | Benjamin,Deck                          | Saved                    |              | \$6,634.61                                                  |
| <u>800101040</u>        | Munn, Kelly41      |                   | 61390                                 | M50      | Miller, Cris                           |                          |              | \$13,871.24                                                 |
| 129332222               | Ruan, Student      |                   | 61390                                 | M50      | Miller, Cris                           |                          |              | \$12,348.00                                                 |
| 711032222               | Codae,Kathy        |                   | 61570                                 | M50      | Miller, Cris                           | Saved                    |              | \$7,419.21                                                  |
| 101032222               | Ferguson,Ter       |                   | 61570                                 | M50      | Miller, Cris                           | Saved                    |              | \$11,436.90                                                 |
| <u>167984444</u>        | Maximus, Demo61570 |                   | 61570                                 | M50      | Miller, Cris                           |                          |              | \$27,253.20                                                 |
| 124552222               | Williams, Carter   |                   | 61570                                 | M50      | Miller, Cris                           |                          | _            | \$10,048.15                                                 |
| Total Records: 9        |                    |                   |                                       |          |                                        |                          | 30           | ubTotal \$160,529.90                                        |
| Total Records: 9        |                    |                   | Form F                                | anding C | artification                           |                          | 30           |                                                             |
|                         | Employee Name      | Sub Dept          |                                       |          | ertification  Date Reviewed            | Certifier                |              | Тор                                                         |
| Employee ID             | Employee Name      | Sub Dept<br>61390 | Form F Dept Pre Revie M50 Miller.Cris |          | ertification  Date Reviewed  10-SEP-09 | Certifier<br>Burrows,Kim | Status Saved | Top<br>RCT Date Amount                                      |
| Employee ID 126032222 B | <u> </u>           |                   | Dept Pre Revie                        |          | Date Reviewed                          |                          | Status       | Тор                                                         |
| Employee ID 126032222 B | Burrows,Kim        | 61390             | Dept Pre Revie<br>M50 Miller, Cris    |          | Date Reviewed<br>10-SEP-09             | Burrows,Kim              | Status       |                                                             |
| Employee ID 126032222 B | Burrows,Kim        | 61390             | Dept Pre Revie<br>M50 Miller, Cris    |          | Date Reviewed<br>10-SEP-09             | Burrows,Kim              | Status       | Top<br>  RCT Date   Amount<br>  \$26,430.55<br>  \$2,401.00 |

### **Comprehensive Status Report for PI Line Item**

The Comprehensive Status Report for PI Line Item differs from the original Comprehensive Status Report. In the Forms/Lines Pending Certification section, the report lists each line certifier and indicates if the line has been certified (Yes) or not certified (No). To view all certification dates select Employee ID (UPI) hyperlink. This report is available to Pre/Post Reviewers.

### **Effort Results**

### **Effort Form Not Completed**

The Effort Form Not Completed report provides information on effort reports that have not been completed. The report displays the employee name and title (job) code, the assigned certifier and form status. Warning: This report cannot be used to review completion of line item enabled effort report forms.

### **Faculty Effort Review**

The Faculty Effort Review report is primarily for use in monitoring certified effort that exceeds a predefined threshold. Per University policy 1316, "most faculty generally have responsibilities for teaching, administration, or patient care that would preclude them from devoting 100% of their time to sponsored activities. " This report should be run by the Department Coordinator (DC) upon completion of effort report certifications for the semiannual effort reporting periods.

The DC should determine if corrective action is needed for any report exceeding the threshold. Thresholds are defined within the department and can vary on an individual (person) basis, but generally, sponsored effort of 80% or greater should be reviewed.

1. From the Reporting module > Standard Reports > Effort Results, select Faculty Effort Review.

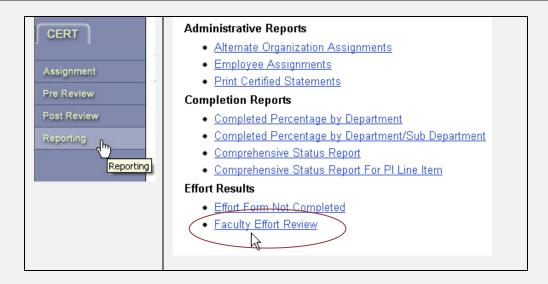

2. Within the Account Summary (i.e., the ERS partial generic name for the report), select the appropriate effort reporting period for review.

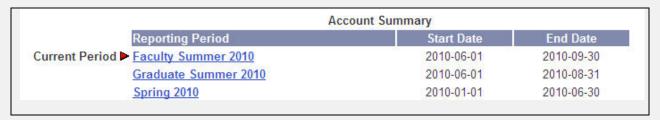

3. Once the period has been selected, notice that the report selection contains two columns: Title Code and Title. Note: Title does not correspond to Title Code. This is a known issue and has been reported to Maximus (i.e., the ERS software vendor). To continue, simply check the box under the Title Code column for FAC.

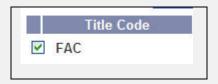

- 4. Scroll to the bottom of the page. Select **Continue**.
- 5. On the next screen, define the View, Filter, and Percentage.

| View Employees with <ul> <li>Sponsored</li> <li>Sponsored and Non-sponsored</li> </ul> | GREATER THAN OR EQUAL TO N/A EQUAL GREATER THAN OR EQUAL TO | 80 %                                     |  |
|----------------------------------------------------------------------------------------|-------------------------------------------------------------|------------------------------------------|--|
| Select the <b>Sponsored</b> radio button option                                        | Limit the report to Greater Than or Equal To                | Enter a     percentage of 80     or more |  |

- 6. Select the department(s). Scroll to the bottom of the page, and select Continue.
- 7. The downloadable report will contain the organization number, employee name, title code, sponsored dollar amount, sponsored percentage, non-sponsored dollar amount, non-sponsored percentage, total dollars and total percentage.
  - a. The employee name is hyperlinked to a view of the effort report.

Note: The correction of this report to align Title Code to Title has been requested. We welcome your feedback to enhance this report.

### **Ad Hoc Reports**

The Central Administrator can create certain Ad Hoc Reports to assist departments in the effort certification process. Pre and Post Reviewers do not currently have access to the Ad Hoc tab within Reporting. This list reflects the available reports as of the last Guide update and is subject to change: check the Ad Hoc area often.

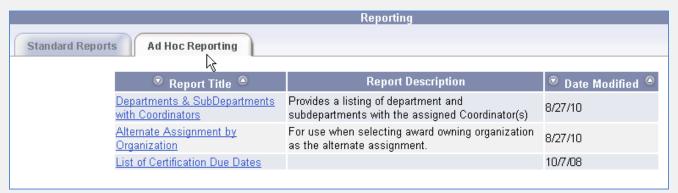

- 1. Alternate Assignment by Organization this report is useful in identifying the award owning organization's department for selection as an alternate assignment [for an individual].
- 2. Departments & SubDepartments with Coordinators this report provides a listing of all departments and organizations and the associated Coordinator. This report is useful in providing a contact for cross-organization effort reports.
- 3. List of Certification Due Dates this report provides a listing of all effort reporting periods, the date the period became available and the date certification is due.

### **Report Availability**

The following matrix provides information about the reports available to Pre/Post Reviewers, reports that are compatible with multiple PI line item certification and those that have been identified as key.

|                |                                                   | Available to |               |            |
|----------------|---------------------------------------------------|--------------|---------------|------------|
|                |                                                   | Pre/Post     | Supported     |            |
| Reports        | Name of Report                                    | Reviewers    | for Line Item | Key Report |
| Ad Hoc         | Alternate Assignment by Organization              | N            | N/A           | Υ          |
| Ad Hoc         | Departments & SubDepartments with Coordinators    | N            | N/A           | Υ          |
| Ad Hoc         | List of Certification Due Dates                   | N            | N/A           | Υ          |
| Administrative | Alternate Organization Assignments                | N            | N/A           | N          |
| Administrative | Print Certified Statements                        | Υ            | Υ             | Υ          |
| Completion     | Completed Percentage by Department                | N            | N/A           | Υ          |
| Completion     | Completed Percentage by Department/Sub Department | N            | N/A           | N          |
| Completion     | Comprehensive Status Report                       | Υ            | N             | Υ          |
| Completion     | Comprehensive Status Report for PI Line Item      | Υ            | Υ             | Υ          |
| Effort Results | Effort Form Not Completed                         | N            | N             | N          |
| Effort Results | Faculty Effort Review                             | N            | Υ             | N          |

### **Glossary**

**Assignments** A module that allows the Departmental Coordinator, Sub Department

Coordinator or Central Administrator the ability to delegate

responsibilities for Pre Review, Certify, and Post Review processes.

**Alternate Sub Department** A sub department to which a user is assigned for the purposes within the

ERS. A user may be assigned to an alternate department to allow a

certain Sub DC rights to Pre Review and Post Review the effort form.

**Central Administrator (CA)** The person at the institution who oversees the Effort Reporting System

functionalities, such as importing source data, exporting results. The

Central Administrator has the right to access all tables.

Certify A module that allows a system user to certify their effort, or the effort of

someone for whom they have the suitable means necessary to certify.

Refer to Policy 1315.

Certifier A system user who has the authority to certify certain effort forms.

Department The unit of an organization's structure to which users are assigned.

**Departmental Coordinator** 

(DC)

The person responsible for overseeing the completion of effort forms for

their department. The DC has the authority to assign the responsibilities

of Pre Reviewer, Post Reviewer and Certifier.

**Division** A level above department in the institution's departmental hierarchy to

which many departments belong.

**Division Head (DH)** The person who is responsible for overseeing many departments. This

person will have authority to complete reporting and notify the users

within their division.

**Domain** The subset of departments or sub departments over which a

Departmental Coordinator or Alternate DC has authority. Domain is

referred to in the Assignments module.

**Notification** A module through which a Central Administrator can send emails to other

system users.

**Pre Review** The process through which an effort form is reviewed prior to release to

the Certifier. A Central Administrator or Department Coordinator

designates the Pre Reviewer through the assignments module.

Pre Reviewer The Pre Reviewer is the person assigned to Pre Review the Effort Forms

for individuals in the Sub Department. Until the Effort Forms are Pre

Reviewed, the Certifier will not have access to the Effort Form.

Post Review A review process that may or may not be required. Usually Post Review

is only required in the instance that Effort percentages have been

changed.

**Post Reviewer** The Post Reviewer is the person assigned to Post Review the Effort

> Forms for the individuals in the Sub Department. The Post Reviewer cannot access the Forms until the Certifier has certified the form. Post Review is mandatory if the Certifier modified the effort percentages on

the Effort Form.

Role A designation that determines the user's authorities within the Effort

> Reporting System. Examples of roles are Departmental Coordinator (DC), Alternate DC, Pre Reviewer, Certifier, Post Reviewer and Pre/Post

Reviewer.

**Sub Department** Represents one portion of an individual department (Yale's six-digit

organization unit code). Usually a department will encompass many sub

departments.

**Sub Department Coordinator** 

(Sub DC)

The Sub Department Coordinator (Sub DC) is responsible for monitoring the completion of Effort Forms for the Sub Department. The Sub DC will

have the access to Pre Review and Post Review all Effort Forms in the Sub Department, even if someone other than the Sub DC has been

assigned as Pre Reviewer or Post Reviewer.